# *Download the Questionnaires and Certification*

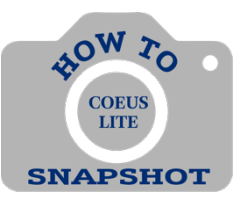

## How can I download the Questionnaires to send to the Key personnel?

You can access the Questionnaires once you have started a Proposal Development record and the status is **In Progress**.

Click on **ORIS Questionnaire List** in the menu on the left.

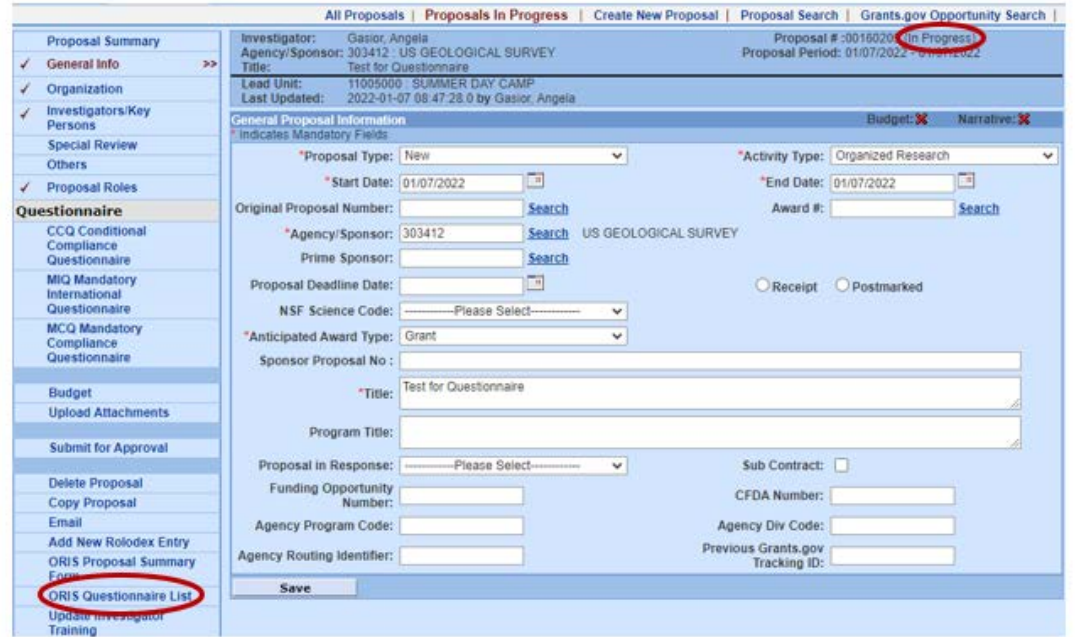

 $\Box$  A new window will open with the Questionnaires. (Be sure your pop-up blockers are turned off.)

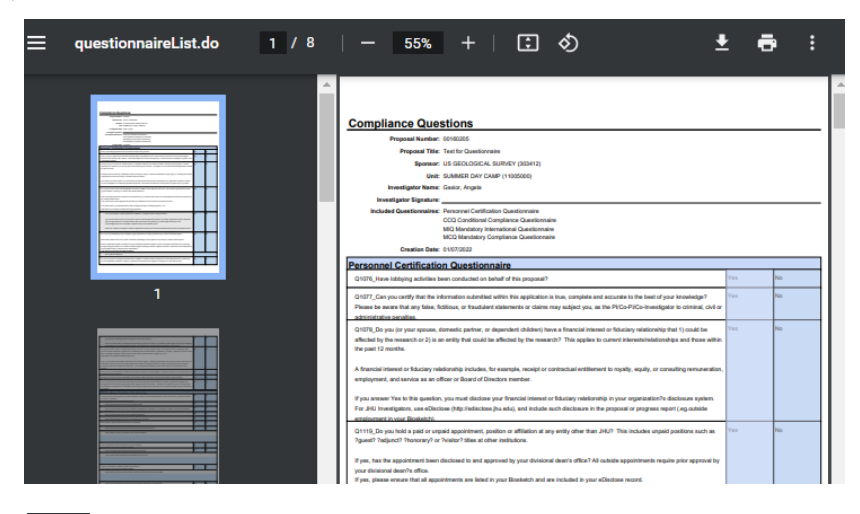

 $\Box$  Click on the  $\Box$  printer icon in the upper right-hand corner and print to PDF. Click on **Save** to save the document to the location of choice.

## *How does the Key personnel complete the form and sign it?*

#### **All JHU personnel can access Coeus and complete the questionnaires in the system. The forms are fillable in the system.**

*If you must send the form to others:*

Once you send the PDF to the Key personnel, they must use the **Fill and Sign Tool** in Adobe in order to complete the form.

Click on **Tools** in the upper left-hand corner.

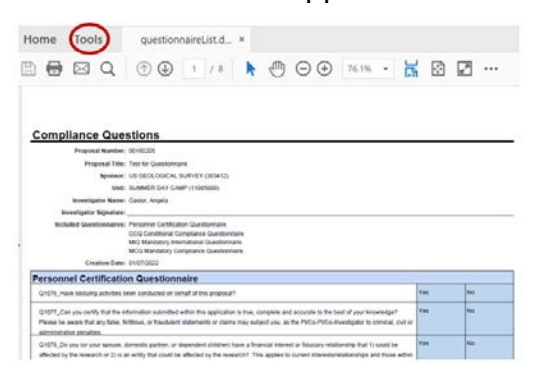

Click on **Fill & Sign** in the menu on the right.

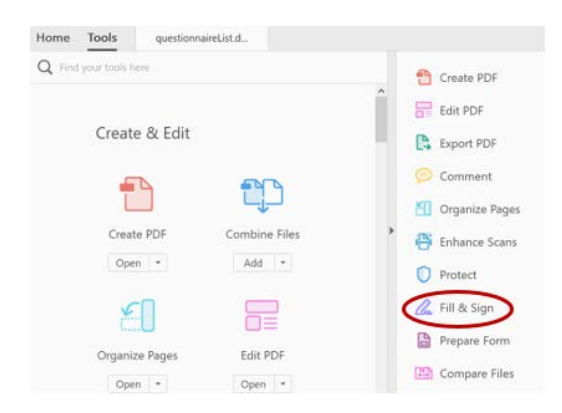

 Click on **Checkmark** in the menu bar at the top. Complete the Form by adding checkmarks in the appropriate fields.

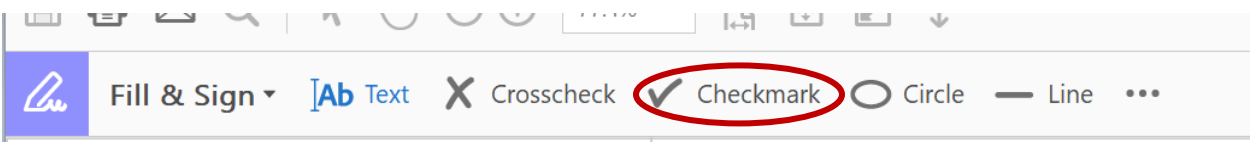

■ Sign the document, by clicking on the ... and then **Sign** in the dropdown. Drag your signature to the Signature line.

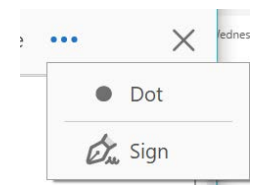

 $\Box$  Save and send back to the department contact to be uploaded in Coeus.

#### Alternate Option:

Print the document, complete by hand and re-scan the document into computer.